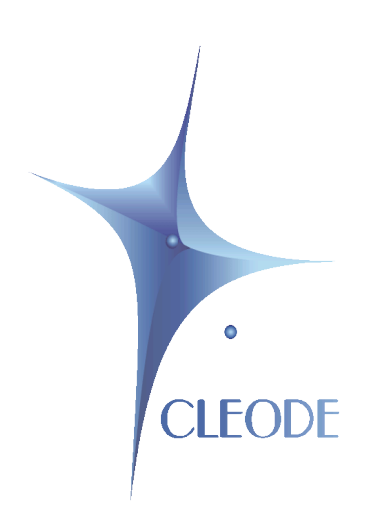

## BeePack™

## Kit Zigbee™ V1.0

# Manuel Utilisateur

Révision 1.3 Document : MU\_BeePack\_20090312\_001\_01\_03

### **Garantie**

Le matériel fourni à l'acquéreur et/ou au destinataire est garanti par la société CLEODE contre tout défaut de fonctionnement provenant d'un risque de conception et/ou de fabrication, pendant une période de six (6) mois après la livraison, à charge pour l'acquéreur et/ou le destinataire de prouver lesdits défauts ou vices. Cette garantie est appliquée conformément aux articles 1641 à 1648 du Code Civil et en respect de la garantie légale. La garantie couvre le remplacement gratuit des appareils et des pièces affectées d'un vice de conception ou d'un défaut de fabrication à l'exception des vices apparents du matériel couverts par l'acquéreur et/ou le destinataire.

Pour pouvoir invoquer le bénéfice de la garantie, l'acheteur doit aviser la société CLEODE par écrit et sans retard, des vices qu'il impute au matériel. Il doit donner à la société CLEODE toute facilité pour procéder à la constatation de ces vices et pour y porter remède. Les garanties de la société CLEODE sont strictement limitées au matériel fourni et ne doivent avoir pour effet que le remplacement ou la réparation à ses frais, dans ses ateliers, de toutes les pièces mises hors service par suite de défauts ou vices, la société CLEODE se réservant de modifier les dispositifs en vue de satisfaire à ces garanties.

La garantie ne s'applique pas aux remplacements ni aux réparations qui résulteraient de l'usure normale des appareils et machines, matériels et produits, de détériorations ou accidents provenant de négligence, défaut de surveillance ou d'entretien, ou d'utilisation défectueuse des appareils, machines, matériels et/ou produits.

Le service de maintenance est fourni par la société CLEODE avec tout le soin raisonnablement possible en l'état de la technique.

Les échanges de pièces ou réparations faites au titre de la garantie ne peuvent pas avoir pour effet d'en prolonger la durée. En aucun cas, l'immobilisation d'un appareil ne pourra donner droit à une indemnité pour quelque cause que ce soit. Le vendeur est dégagé de toute obligation relative à la garantie si des modifications sont apportées à la fourniture sans son consentement exprès, ou si des pièces étrangères à sa fabrication ont été substituées à son insu à des pièces d'origine. En cas de dommage imprévisible causé par le matériel vendu par le vendeur, il est expressément convenu que le vendeur ne pourra être tenu au maximum qu'au remboursement du prix perçu pour l'achat du matériel dans le cas où il serait détruit. En aucun cas le vendeur ne pourra être tenu pour responsable du préjudice indirect ou éventuel. Le vendeur se dégage de toute responsabilité et l'acheteur renonce à tout recours contre lui si un accident ou des dommages directs ou indirects sont causés à l'acheteur, suite à un défaut, à un mauvais usage, à un mauvais entretien ou à une usure normale du matériel vendu.

### Table des matières

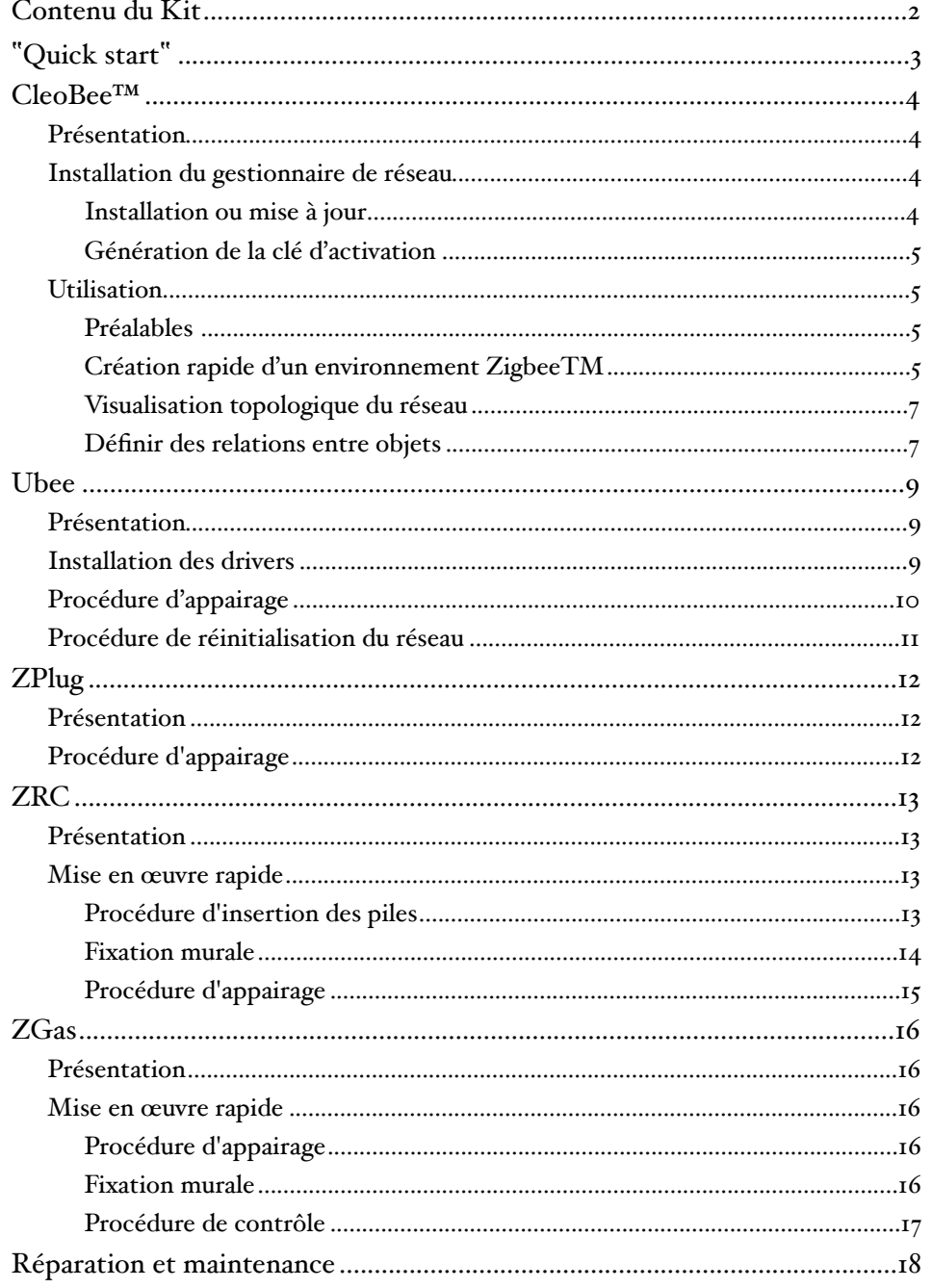

## chapitre : Contenu du Kit

## <span id="page-3-0"></span>Contenu du Kit

Le Kit Zigbee™ de base est composé de :

### **Ubee**

Clé USB Zigbee™ stack pro 2007

### **CleoBee™**

Logiciel de gestion de réseaux Zigbee™, compatible stack 2006 et stack pro 2007. Version Windows XP ou Linux

 $\mathbb{R}$ 

#### **ZPlug**

Prise télécommandable Zigbee™, stack pro 2007, elle intégre :

- 1) la fonction de commutation,
- 2) la mesure de consommation,

3) la fonction de routeur Zigbee™

Fonctionne sous 220VAC et 16A

### **ZRC**

Un interrupteur avec mesure de température Zigbee™ , stack pro 2007 Fonctionne sur pile plate CR3212 (non fournie) ou 2 piles AAA (non fournies)

### **ZGas**

Détecteur de monoxyde de carbone et de fumée Zigbee™, stack pro 2007. Fonctionne sur pile 9 V 6LR61 (non fournie) Sensibilité :

> CO : 100±50ppm Fumée : 1%~5%/ft OBS

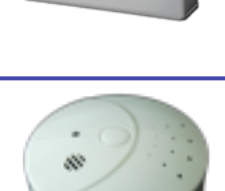

**Note :** Ce Kit est un ensemble de base et peut être complété par d'autres produits de la gamme CLEODE™. Pour connaître la totalité des produits de la gamme, visitez le site www.cleode.com.

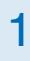

2

## "Quick start"

## <span id="page-4-0"></span>"Quick start"

Pour mettre en œuvre le Kit, suivre les instructions suivantes :

- 1) **Installer** le gestionnaire de réseau Zigbee™ **CleoBee™** (Cf. Chapitre 3 : CleoBee™).
- 2) **Insérer** la clé **Ubee** sur un des ports USB de votre PC (Cf. Chapitre 3 : CleoBee™).
- 3) **Lancer** le gestionnaire de réseau **CleoBee™** (Cf. Chapitre 3 : CleoBee™).
- 4) **Activer la procédure d'association sur la clé Ubee** (cette procédure est active sur une période de 15 minutes environ)
- 5) Pour introduire un produit **ZPlug** dans le réseau, effectuer les opérations suivantes :
	- a. **Brancher le produit ZPlug sur une prise électrique** de votre installation (220 V 16A).
	- b. **Vérifier** que le produit ZPlug est bien détecté par le gestionnaire de réseau CleoBee™
	- c. Si le gestionnaire n'a pas détecté le produit ZPlug, **Réactiver l'association** sur la clé Ubee et refaire les points a et b
- 6) Pour introduire un produit **ZRC** dans le réseau, effectuer les opérations suivantes :
	- a. **Mettre des piles dans le produit ZRC (**Cf. Chapitre ZRC).
	- b. **Effectuer la procédure d'appairage (**Cf. Chapitre ZRC).
	- c. **Vérifier** que le produit ZRC est bien détecté par le gestionnaire de réseau CleoBee™
	- d. Si le gestionnaire n'a pas détecté le produit ZRC, **Réactiver l'association** sur la clé Ubee et refaire les points b et c
- 7) Pour introduire un produit **ZGas** dans le réseau, effectuer les opérations suivantes :
	- a. **Mettre la pile 9 V dans le produit ZGas (**Cf. Chapitre ZGas)).
	- b. **Effectuer la procédure d'appairage (**Cf. Chapitre ZGas).
	- c. **Vérifier** que le produit ZGas est bien détecté par le gestionnaire de réseau CleoBee™
	- d. Si le gestionnaire n'a pas détecté le produit ZGas, **Réactiver l'association** sur la clé Ubee et refaire les points b et c
- 8) Le réseau est maintenant en service, **Configurer** le comportement des objets intégrés à l'aide du gestionnaire de réseau CleoBee™ (Cf. Chapitre 3 : CleoBee™)

## 3 CleoBee™

### <span id="page-5-0"></span>CleoBee™

### <span id="page-5-1"></span>Présentation

CleoBee est un gestionnaire de réseau Zigbee™.

Le gestionnaire de réseau CleoBee a pout but de gérer des objets Zigbee. C'est-à-dire de :

- 1) Visualiser les objets Zigbee appartenant au réseau,
- 2) Configurer les objets Zigbee du réseau,
- 3) Définir des relations entre les objets Zigbee du réseau.

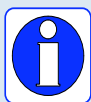

Le gestionnaire de réseau est livré avec une licence d'utilisation pouvant prendre en compte 8 objets Zigbee™ quelque soit le fabriquant.

Pour une utilisation de plus de 8 objets, il est possible d'acquérir une extension de licence. Pour cela, veuillez contacter la société CLEODE pour plus de renseignements [contact@cleode.com](mailto:contact@cleode.com)

Ci-dessous l'écran principal du gestionnaire avec sur la gauche la liste des objets Zigbee appartenant au réseau et sur la droite une vue géographique présentant la position de quelques objets.

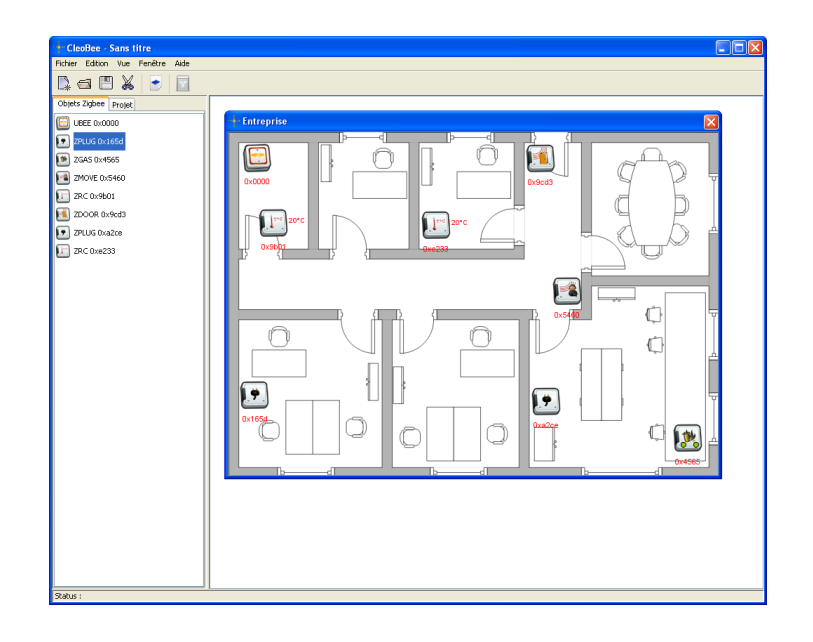

### <span id="page-5-2"></span>Installation du gestionnaire de réseau

L'installation du gestionnaire de réseau s'effectue en deux temps :

- 1) L'installation proprement dite
- 2) La génération d'une clé d'utilisation (temporaire ou permanente)

### <span id="page-5-3"></span>Installation ou mise à jour

Pour installer ou mettre à jour le gestionnaire de réseau CleoBee™, suivre les instructions suivantes :

- 1) **Insérer** le CDRom d'installation ou de mise à jour dans le lecteur de votre PC
- 2) **Exécuter** le fichier d'installation *cleobee\_install.exe* disponible sur le CDRom
- 3) **Suivre** les instructions

## CleoBee™ <sup>3</sup>

A ce stade, le logiciel et les drivers sont installés sur votre PC. Pour pouvoir utiliser le gestionnaire CleoBee™, il vous faut générer une clé d'activation.

### <span id="page-6-0"></span>Génération de la clé d'activation

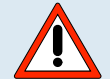

**Les étapes** de génération de la clé doivent se faire en **une seule fois.**

**Ne pas interrompre la procédure** sous peine de devoir la recommencer !

Pour générer la clé d'activation, suivre la procédure suivante :

- 1) **Lancer le gestionnaire de réseau CleoBee™** (Démarrer/Tous les programmes/CLEODE/ CleoBee)
- 2) **Cliquer sur Aide** de la barre de menu puis sur Licence, la fenêtre suivante s'ouvre et vous permet de saisir votre licence.

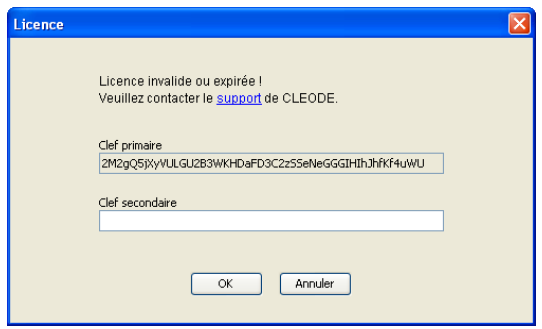

- 3) **Contactez le [support@cleode.com](mailto:support@cleode.com)** pour demander une licence permanente ou temporaire en fournissant la clef primaire.
- 4) **Renseigner la clé d'activation** retournée dans le champ "Clé secondaire" et Cliquer sur OK pour finaliser l'activation

### <span id="page-6-1"></span>Utilisation

### <span id="page-6-2"></span>Préalables

Avant de pouvoir gérer un réseau Zigbee™ à l'aide de du logiciel CleoBee™, il est nécessaire d'avoir effectué la mise en œuvre de la clé Ubee (Cf. chapitre Ubee)

### <span id="page-6-3"></span>Création rapide d'un environnement ZigbeeTM

Le gestionnaire de réseau Zigbee™ permet de mettre en œuvre rapidement une vue graphique de votre réseau personnel et d'intéragir avec les éléments détectés.

Pour une première utilisation, suivre la procédure suivante :

- 1) **Vérifier la présence** du contrôleur Ubee sur votre système. Le cas échéant, Insérer le sur un port libre USB.
- 2) **Lancer le gestionnaire de réseau CleoBee™** via l'icône présente sur le bureau ou via "Démarrer/Tous les programmes/CLEODE/CleoBee"
- 3) Pour créer un nouveau projet, Cliquer sur le bouton  $\rightarrow$  de la barre outils. Si un projet non vide est ouvert, la fenêtre suivante s'ouvre pour permettre de l'enregistrer avant de fermer ce projet.

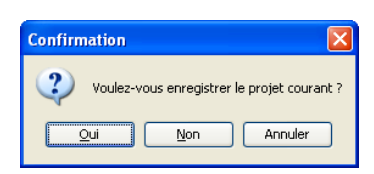

## CleoBee™ <sup>3</sup>

4) **Pour ajouter une vue géographique** au projet, **Cliquer** sur le bouton **de** la barre outils, la fenêtre suivante s'ouvre et permet de choisir un plan pour créer une nouvelle vue géographique.

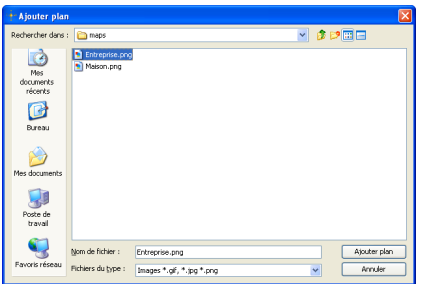

- 5) **Sélectionner** un fichier et **Cliquer** sur "Ajouter plan". Le plan est automatiquement ajouté au projet et est visible dans la fenêtre de droite.
- 6) **Pour ajouter un objet** Zigbee™ dans la vue géographique, **Effectuer un glisser/déposer** de l'objet, de la liste de l'onglet "Objets Zigbee" vers la vue géographique.

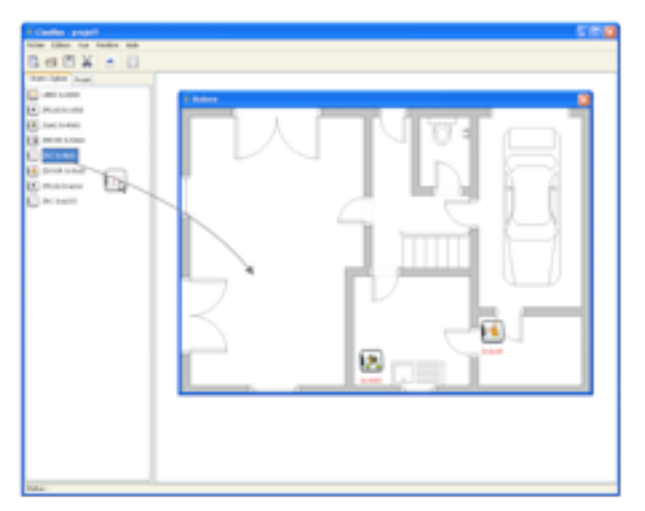

7) **Positionner** l'objet à l'endroit désiré, Effectuer l'item 6) autant de fois que nécessaire pour finaliser votre vue géographique.

**Note :** Un objet Zigbee™ ne peut se trouver que sur une seule vue géographique. On ne peut donc pas ajouter un objet sur une vue si celui-ci est déjà référencé sur une autre vue.

Pour changer l'objet sélectionné de vue, effectuer un glisser/déposer de l'ancienne vue vers la nouvelle.

8) Une fois votre environnement finalisé, **Cliquer** sur le bouton **de la barre outils**, la fenêtre suivante s'ouvre. **Choisir** le nom et l'emplacement du fichier « .xml » pour **enregistrer** le projet.

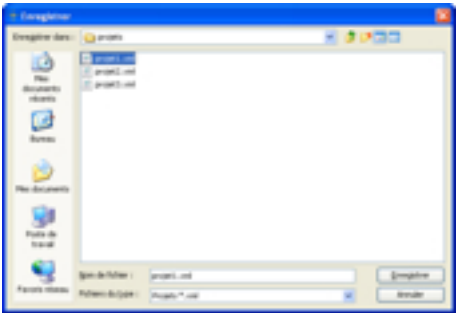

## $CleoBee<sup>TM</sup>$  3

9) Votre environnement est maintenant opérationnel et peut être chargé à tout moment en cliquant sur le bouton  $\blacksquare$  de la barre outils. Une fenêtre de sélection de projet s'ouvre et permet de choisir le projet à charger.

#### <span id="page-8-0"></span>Visualisation topologique du réseau

La vue topologique permet de présenter les associations entre les différents objets Zigbee™ gérés par le gestionnaire ; une association est un lien de communication entre deux objets Zigbee™.

Sur la vue topologique ci-dessous, on a aperçoit un coordinateur en communication avec quatre objets Zigbee dont un de ces objets fait office de routeur pour 3 autres objets Zigbee.

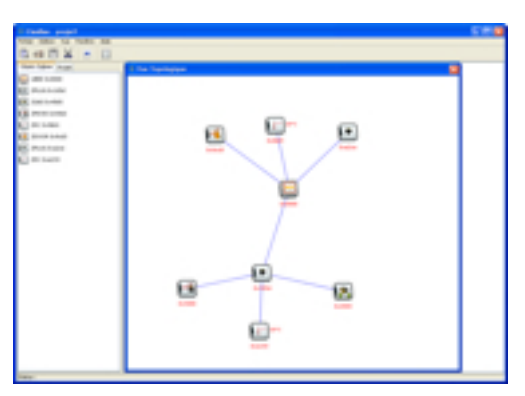

Pour visualiser la topologie du réseau de votre installation, utiliser le menu "Vue" dans la barre de menu et sélectionner "Topologique".

#### <span id="page-8-1"></span>Définir des relations entre objets

Une fois votre environnement réseau configuré, le logiciel CleoBee™ permet de définir des relations entre objets.

Ces relations permettent de définir un comportement (commande) d'un actionneur Zigbee™ en fonction d'un état (trigger) d'un ou de plusieurs capteurs.

#### **Définitions :**

*Une source* peut être définie par un objet Zigbee ou un événement temporel.

*Un trigger* est caractérisé par son type et les opérateurs binaires ou unitaires qui lui sont associés (une valeur doit être renseignée pour les opérateurs binaires).

*Une cible* pour être définie par un objet Zigbee™ (commande unitaire) ou une macro (ensemble de commandes).

Pour définir une relation, suivre la procédure suivante :

1) **Sélectionner l'objet** sur lequel on veut configurer un comportement (Clic bouton gauche)

2) **Afficher le menu contextuel** (Clic bouton droit) et **Sélectionner** "Relations"

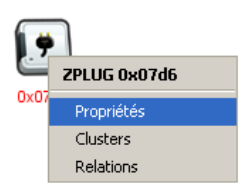

3) La fenêtre de propriétes de relations s'affiche :

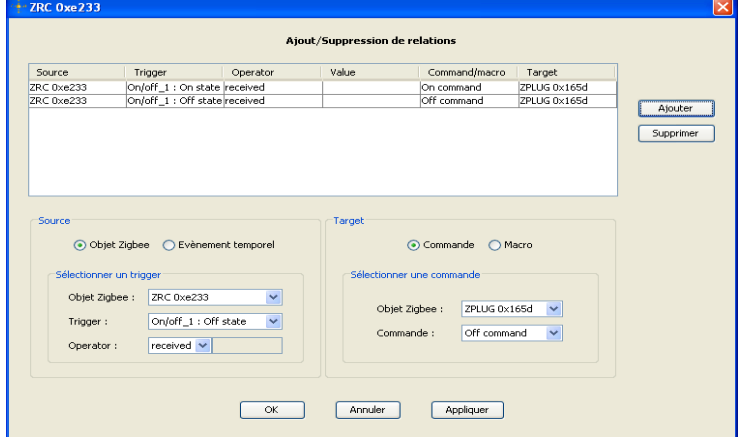

- 4) **Configurer** la zone "**Source**" (par défaut, l'objet Zigbee™ est celui sur lequel on effectue la relation)
- 5) **Configurer** la zone "**Target**" : l'élément et la commande sur l'objet cible (actionneur)
- 6) **Cliquer sur "Appliquer"** pour prendre en compte la nouvelle relation.
- 7) Pour ajouter une autre relation relative à l'objet sélectionné, **Cliquer sur "Ajouter"** puis effectuer les items 4), 5) et 6)

**Note :** Pour connaître toutes les fonctionnalités de configuration d'une relation, se référer au manuel du gestionnaire de réseau CleoBee™, disponible sur le Cdrom dans le "Manuels utilisateurs"

## Ubee 4

## <span id="page-10-0"></span>Ubee

### <span id="page-10-1"></span>Présentation

La clé Ubee a pour but de gérer un réseau domotique par liaison sans fil exploitant la norme radio fréquence ZigBeeTM.

Cette clé joue le rôle de coordinateur au sein du réseau et a pour particularité d'être entièrement programmable.

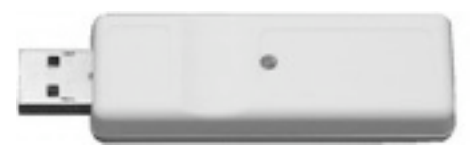

### <span id="page-10-2"></span>Installation des drivers

Pour une première utilisation, veuillez procéder à l'installation des drivers en suivant la procédure ci-dessous :

- 1) **Insérer le Cdrom** d'installation livré avec le Kit dans le lecteur
- 2) **Insérer** la Clé Ubee sur l'un des port USB libre de votre système
- 3) Le système détecte un nouveau matériel TUSB3410 EECode ser et ouvre la fenêtre suivante :

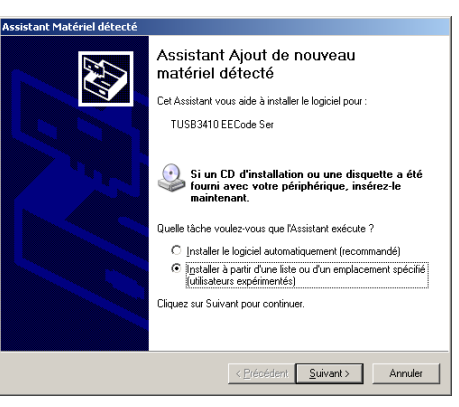

4) **Sélectionner** l'option "Installer à partir d'une liste ou d'un emplacement spécifié" et **Cliquer** sur suivant, la fenêtre suivante apparaît :

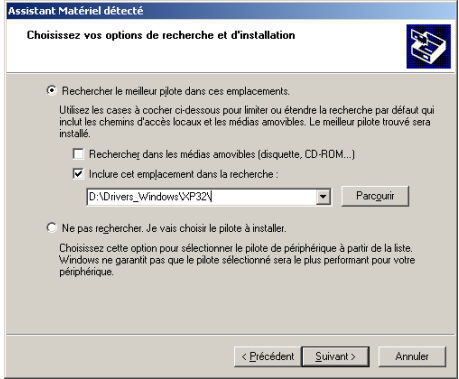

- 5) **Cocher** "Inclure cet emplacement dans la recherche" et **Sélectionner** sur le Cdrom le répertoire \Drivers\_Windows\, **puis** votre OS (Vista32, Vista64, XP32 ou XP64). **Cliquer sur Suivant** pour procéder à l'installation
- 6) L'écran suivant apparaît, **Cliquer sur "Continuer"** pour poursuivre l'installation

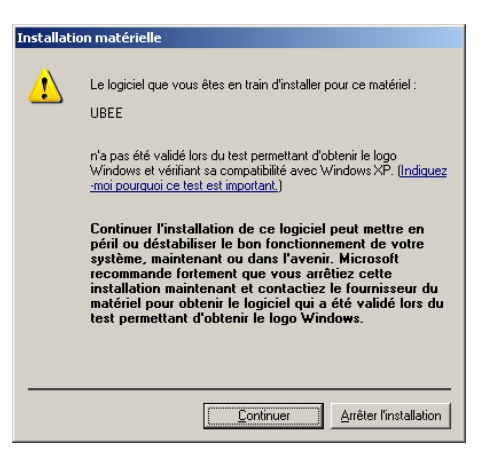

7) A la fin de l'installation, le système propose la fenêtre suivante :

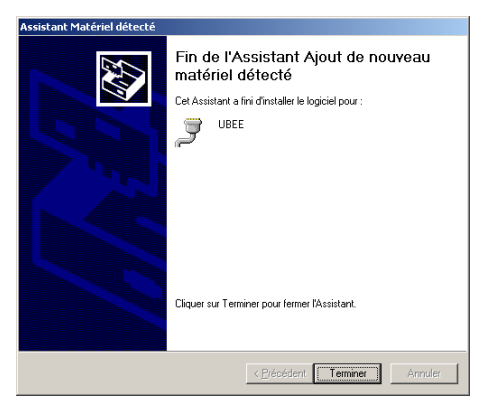

8) **Cliquer sur Terminer** pour achever l'installation. La clé Ubee est maintenant prête à l'emploi.

**Note :** Pour les utilisateurs Linux, une procédure d'installation est proposée dans le manuel de la clé Ubee, disponible sur le Cdrom dans le répertoire "Manuels utilisateurs"

### <span id="page-11-0"></span>Procédure d'appairage

Comme la plupart des coordinateurs de réseau sans fil, tout ajout d'élément dans le réseau Zigbee™ nécessite l'activation du mode "appairage". Pour ce faire, suivre la procédure suivante :

- 1) **Vérifier que la clé Ubee est bien insérée** dans un port USB de votre système et qu'elle est bien reconnue par celui-ci
- 2) **Activer le mode "Appairage"** en appuyant sur le bouton situé sous la clé : le voyant clignote en rouge. La clé reste dans ce mode pendant quinze minutes.
- 3) **Insérer** un nouvel élément dans le réseau en déclenchant une demande d'appairage (cf. la documentation de l'élément inséré)
- 4) Durant la phase d'appairage, le **voyant** (s'il existe) de l'élément inséré **clignote**.
- 5) Une fois que le voyant de l'élément inséré ne clignote plus, l'élément est connu du réseau et peut être géré par le gestionnaire de réseau CleoBee™
- 6) Pour insérer d'autres objets, recommencer la procédure à partir de l'item 3)

## Ubee 4

### <span id="page-12-0"></span>Procédure de réinitialisation du réseau

Par défaut, la clé Ubee conserve les données issues du réseau. Ainsi lors d'une désinsertion/ insertion de la clé, le réseau est automatiquement disponible avec les données historiées. Il se peut donc pour un réseau qui a subit beaucoup de transformations (essentiellement des suppression d'objets) que des objets dits "*fantômes*" soient toujours présents.

Cette procédure permet donc à un utilisateur d'effectuer un nettoyage des données réseau stockées sur la clé.

La procédure à suivre est la suivante :

- 1) Retirer la clé du port sur lequel elle est connectée
- 2) Insérer la clé sur le port USB en maintenant le bouton d'appairage enfoncé jusqu'à ce que la led d'appairage passe en rouge
- 3) La clé Ubee est maintenant réinitialisée.
- 4) Attendre une dizaine de minutes pour basculer en mode d'autorisation d'association par un appui bref sur le bouton d'appairage.
- 5) Le voyant d'appairage clignote, ce mode reste activé pendant quinze minutes.
- 6) Les objets présents sur le réseau vont opérer une réassociation automatiquement.

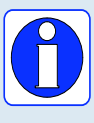

Lorsque le mode d'autorisation d'association devient inactif (fin de clignotement de la led d'appairage, tous les objets présents sur le réseau doivent être reconnus et associés. Si tel n'est pas le cas, basculer une seconde fois en mode d'association et forcer l'objet non reconnu à s'associer par un appui bref de son bouton d'appairage.

## <span id="page-13-0"></span>ZPlug

### <span id="page-13-1"></span>Présentation

La prise de courant ZPlug permet de commander tout type d'appareil 220 V ne dépassant pas 3500 W de consommation électrique. Elle permet également d'avoir des remontées d'informations sur la consommation électrique de l'appareil lorsque celui-ci est activé.

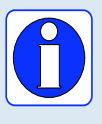

Outre ces fonctionnalités, le produit ZPlug se comporte nativement comme un routeur Zigbee™. Ainsi, l'ajout de ce produit dans un réseau Zigbee™ permet d'accroître la zone de couverture du réseau proprement dit. Cette fonctionnalité est totalement transparente pour l'utilisateur et ne demande aucune configuration particulière.

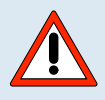

Ne pas connecter d'appareil consommant plus de 3500 W (16A sous 220 V) sous peine de détériorer le produit ZPlug.

Ne pas démonter le produit ZPlug lorsqu'il est branché sur le secteur.

D'une manière générale, ne jamais démonter le produit ZPlug sous peine de détérioration et de non garantie du produit.

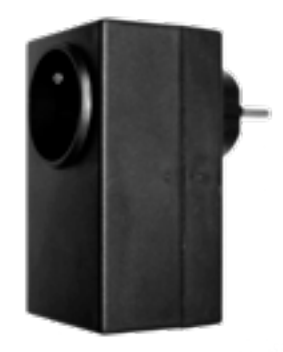

### <span id="page-13-2"></span>Procédure d'appairage

Comme tout produit Zigbee™, l'ajout d'un produit dans le réseau nécessite une procédure d'appairage.

Pour ajouter un produit ZPlug au réseau, procéder de la manière suivante :

- 1) **S'assurer qu'il existe un coordinateur Ubee** sur le réseau et qu'il est en service (cf. Chapitre Ubee)
- 2) **Activer l'autorisation d'appairage** sur le coordinateur Ubee (cf. Chapitre Ubee)
- 3) **Brancher** le produit ZPlug sur une prise de courant 220 V
- 4) Le produit ZPlug doit maintenant être visible sur le gestionnaire de réseau CleoBee™

## ZRC 6

### <span id="page-14-0"></span>**ZRC**

### <span id="page-14-1"></span>Présentation

Le produit ZRC, "interrupteur Zigbee™", permet de mettre en œuvre rapidement des application de type télécommande.

Ce produit est prêt à l'emploi. Il est livré dans un boîtier mécanique possédant :

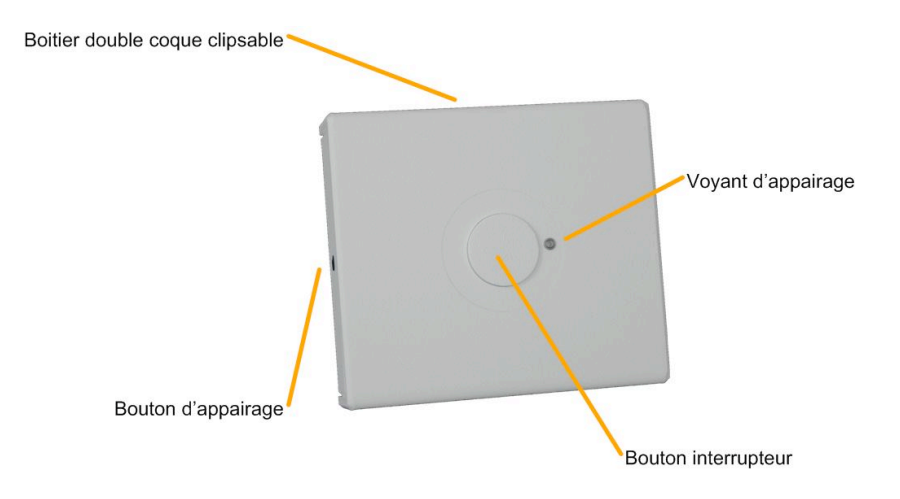

- 1) Un bouton interrupteur (fonctionnalité principale)
- 2) Un voyant d'appairage permettant de connaître l'état du produit en mode d'appairage
- 3) Un bouton d'appairage permettant de passer en mode d'appairage
- 4) Une double coque clipsable permettant de changer les piles

### <span id="page-14-2"></span>Mise en œuvre rapide

Pour procéder à une mise en œuvre rapide, procéder comme suit :

- 1) Installer les piles dans le boîtier
- 2) Si besoin, fixer le boîtier au mur
- 3) Procéder à l'appairage de l'interrupteur

#### <span id="page-14-3"></span>Procédure d'insertion des piles

Pour insérer ou changer des piles, suivre les instructions suivantes :

- **1) Déclipser le boîtier**
- 2) **Changer les piles** en prenant soin de respecter la polarité indiquée sur le support de piles
- 3) **Remonter le boîtier** pour finaliser l'opération

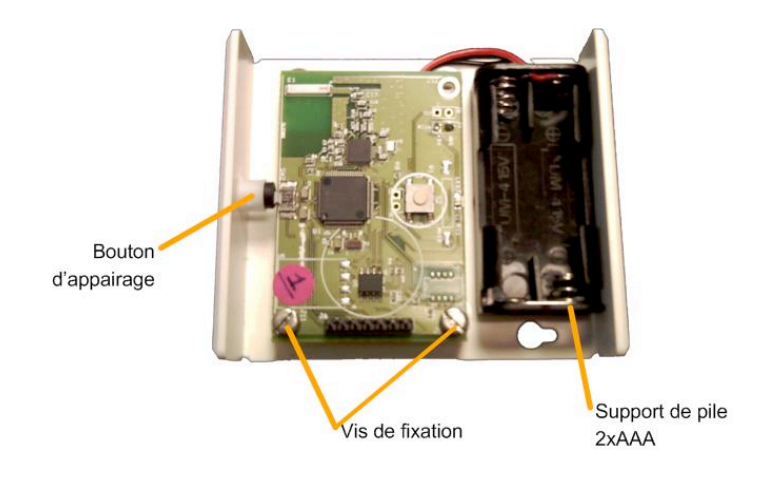

### <span id="page-15-0"></span>Fixation murale

Pour une fixation murale par vis, suivre la procédure suivante :

- 1) **Positionner l'interrupteur à la position désirée** et repérer la position en haut à gauche
- 2) **Positionner le gabarit** de perçage ci-joint comme montré sur la figure ci-dessous

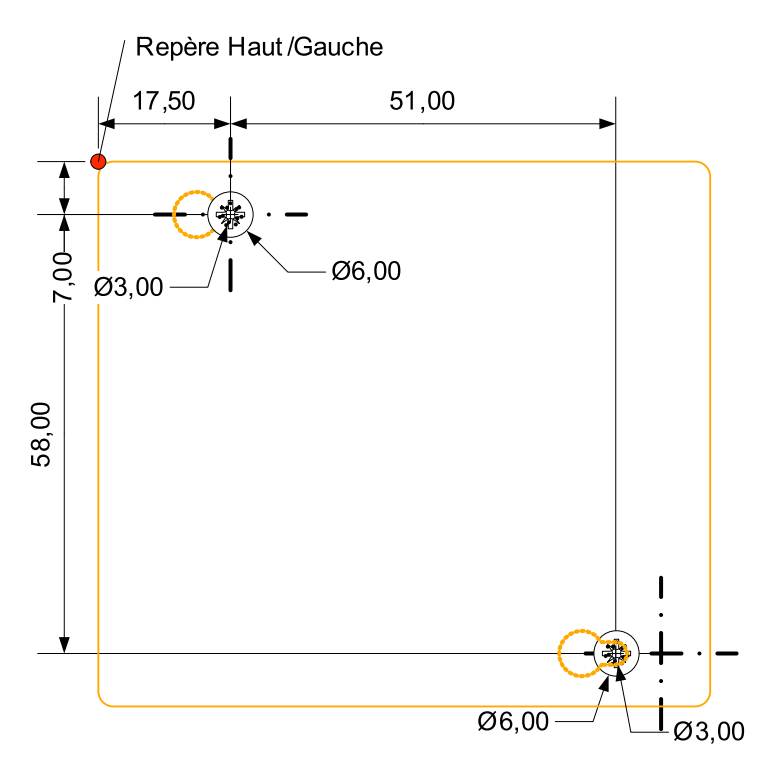

- 3) **Percer le mur** en prenant en compte votre système de fixation (cheville + vis M3)
- 4) **Visser les vis** pour laisser environ 3 mm entre la tête de vis et le mur
- 5) **Positionner le boîtier** pour faire correspondre les deux trous de fixation et les vis,
- 6) **Pousser** le boîtier contre le mur ❶ et **effectuer un mouvement latéral** vers la gauche ❷ pour finaliser la pose

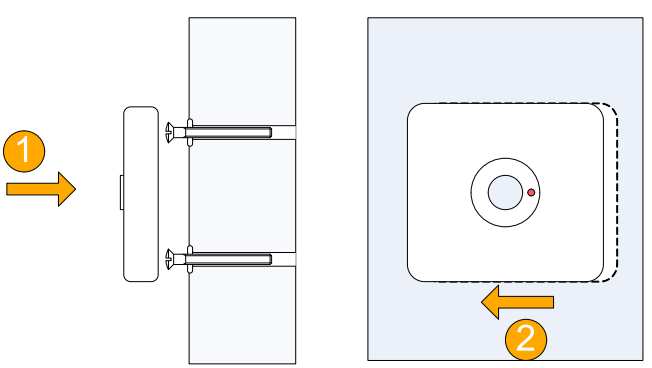

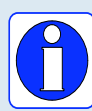

L'interrupteur peut aussi être fixé au mur de manière temporaire à l'aide d'adhésif double face. Pour ce faire, suivre les indications suivantes :

- 1) Coller un adhésif double face sur le dos du boîtier
- 2) Ôter toute poussière du mur par aspiration ou nettoyage à l'eau
- 3) Une fois la surface sèche, ôter la protection de l'adhésif et fixer le boîtier à la position voulue.

## ZRC 6

### <span id="page-16-0"></span>Procédure d'appairage

A la mise sous tension de l'appareil, celui-ci démarre sa phase d'association automatiquement. Elle dure quelques secondes si un coordinateur est présent. Dans le cas où cela n'est pas le cas, l'objet va se mettre en sommeil et tenter automatiquement de s'associer à nouveau toutes les quinze minutes.

Toutefois, une phase d'association peut-être initiée à tout moment. Pour cela, il suffit d'appuyer sur le bouton d'appairage (Cf. la présentation du produit).

Lorsque l'objet est en cours d'association, le voyant d'appairage clignote. En cas d'association réussie, le voyant reste allumé pendant 2 secondes puis s'éteint.

<span id="page-17-0"></span>ZGas

### <span id="page-17-1"></span>Présentation

Le produit de détection de monoxyde de carbone et de fumée ZGas permet de mettre rapidement en œuvre des applications, de type surveillance d'environnement, utilisant la technologie ZigBee™.

Ce produit est prêt à l'emploi. Il est livré dans un boitier mécanique possédant :

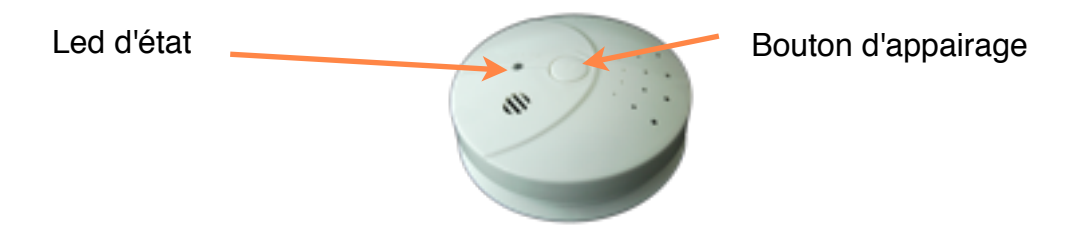

- 1) Un capteur de monoxyde de carbone (fonctionnalité principale)
- 2) Un capteur de détection de fumée (fonction principale)
- 3) Un buzzer sonore (permet d'avoir une alarme sonore en cas de détection de monoxyde de carbone ou de fumée)
- 4) Un voyant d'appairage permettant de connaître l'état du produit en mode d'appairage
- 5) Un bouton d'appairage permettant de passer en mode d'appairage
- 6) Une double coque clipsable avec logement de pile 9 V 6LR61

### <span id="page-17-2"></span>Mise en œuvre rapide

Pour procéder à une mise en œuvre rapide, procéder comme suit :

- 1) **Installer la pile** dans le boîtier
- 2) Fixer le boîtier au mur ou au plafond à l'aide du support de fixation prévu à cet effet
- 3) Procéder à l'appairage

### <span id="page-17-3"></span>Procédure d'appairage

A la mise sous tension de l'appareil, celui-ci démarre sa phase d'association automatiquement. Elle dure quelques secondes si un coordinateur est présent. Dans le cas où cela n'est pas le cas, l'objet va se mettre en sommeil et tenter automatiquement de s'associer à nouveau toutes les quinze minutes.

Toutefois, une phase d'association peut-être initiée à tout moment. Pour cela, il suffit d'appuyer sur le bouton d'appairage (Cf. la présentation du produit).

Lorsque l'objet est en cours d'association, le voyant d'appairage clignote. En cas d'association réussie, le voyant reste allumé pendant 2 secondes puis s'éteint.

### <span id="page-17-4"></span>Fixation murale

Pour une fixation murale ou en plafond, suivre la procédure suivante :

- 1) **Préférer une installation au plafond** pour une utilisation résidentielle classique
- 2) Le boîtier ZGas doit être installer au minimum à 10 cm d'un mur latéral pour une installation au plafond et entre 10 et 30,5 cm du plafond pour une installation murale, comme le montre la figure ci-dessous.

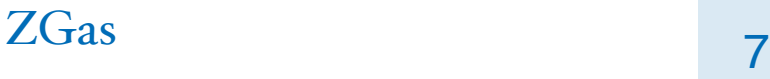

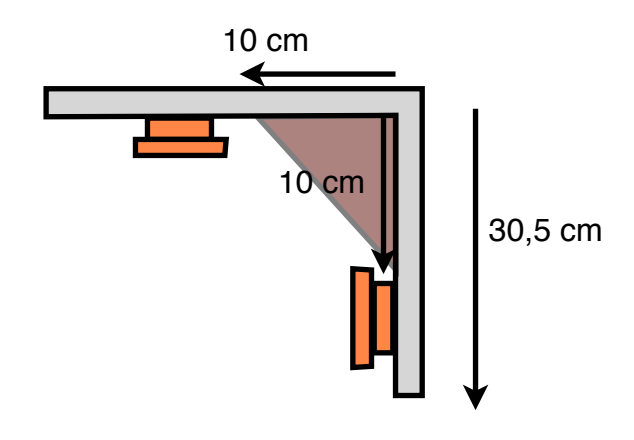

- 3) **Extraire le support de fixation** du produit ZGas en effectuant une rotation du produit dans le sens anti-horaire.
- 4) **Percer deux trous de diamètre 5mm** en prenant pour gabarit le support de fixation à l'emplacement désiré (en prenant en compte les contraintes situées ci-dessus)
- 5) **Fixer le support** à l'aide de deux vis
- 6) Une fois la pile insérée, **Insérer le produit** ZGas par rotation horaire sur le support de fixation.

### <span id="page-18-0"></span>Procédure de contrôle

Afin de contrôler le bon fonctionnement du buzzer, suivre la procédure suivante :

- 1) **Appuyer plus de 2s** sur le bouton d'appairage
- 2) Le produit ZGas émet alors 2 fois 3 bips sonores.

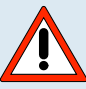

Ne pas effectuer de contrôle en présence d'enfants ou de personnes sensibles ; les bips sonores produits lors de la phase de test sont particulièrement stridents.

## Réparation et maintenance <sup>8</sup>

## <span id="page-19-0"></span>Réparation et maintenance

Les éléments matériels défectueux seront retournés dans les locaux de la société CLEODE accompagnés de :

- 1. Une copie du bon de livraison
- 2. Une description du dysfonctionnement observé et du contexte de son apparition

Le délai de maintenance moyen est de quatre (4) semaines à compter du retour en nos locaux. La réparation est assurée par les fabricants des éléments matériels pour ne pas annuler la garantie de l'élément.

Remarque : Une foire aux questions (FAQ) est consultable sur le site web [www.cleode.com](http://www.cleode.com).

**Note :** Toute demande de support doit être adressée à l'adresse postale suivante ou par courrier électronique à [support@cleode.com](mailto:support@cleode.com).

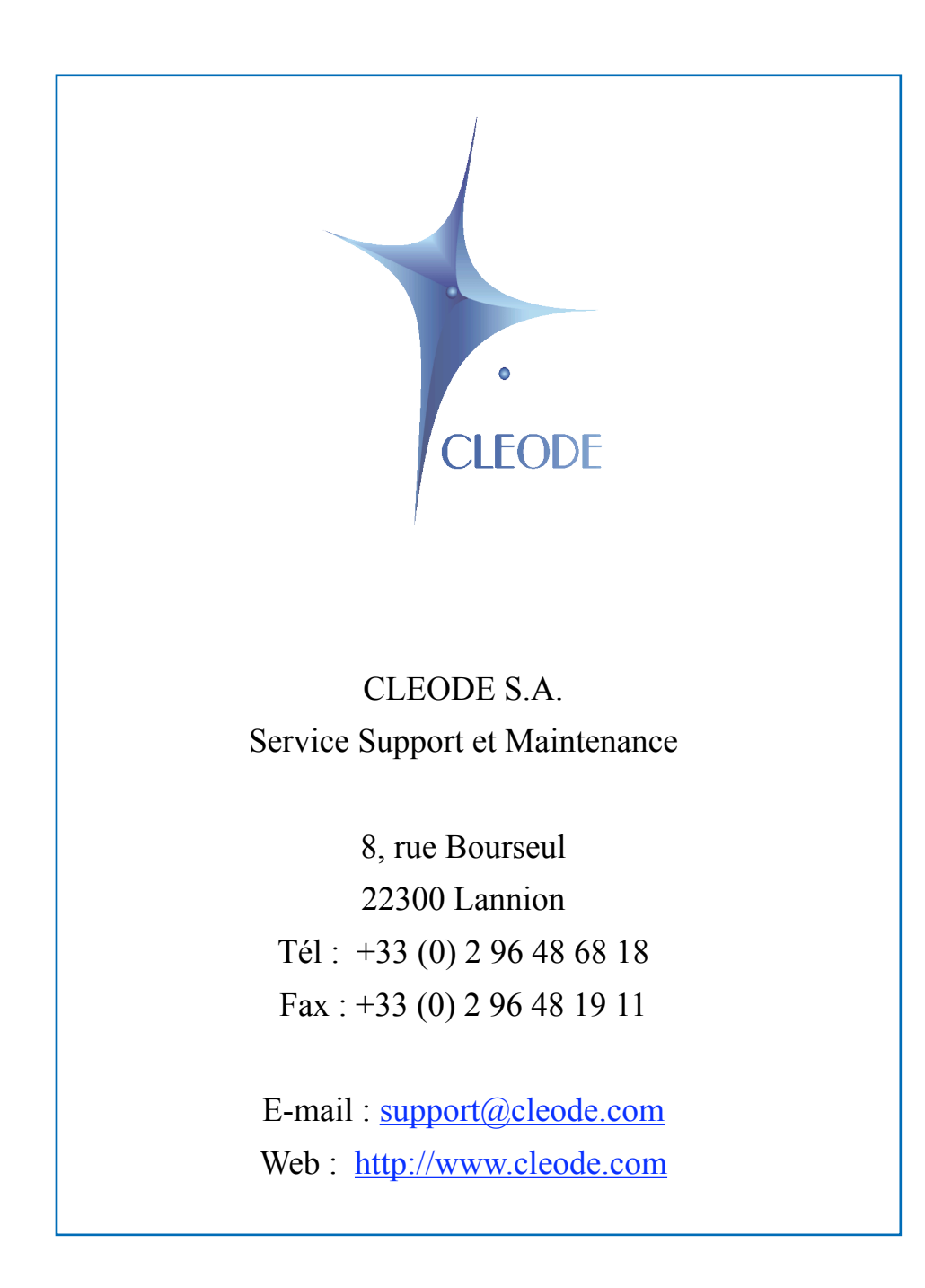

**Fin du Manuel Utilisateur**